# **ТЕМА**. **ПРАКТИЧНА РОБОТА АНАЛІЗ ДАНИХ ЗА ДОПОМОГОЮ ФУНКЦІЙ ТАБЛИЧНОГО ПРОЦЕСОРА**

**Мета:** сформувати уявлення про організацію розгалужень та ітерацій; сформувати навички використовувати логічні функції та абсолютні адреси комірок для розв'язування типових економічних та математичних задач;

*розглянути:*

• методи організації ітерацій;

• роботу з Майстром функцій;

*формувати вміння:*

• працювати з функціями;

• виконувати обчислення з використанням функцій.

**Тип уроку:** засвоєння нових знань і первинне застосування знань, умінь та навичок.

**Обладнання та наочність:** дошка, комп'ютер, інструкції з ТБ в комп'ютерному кабінеті.

**Базові поняття й терміни:** ітерація.

**Програмне забезпечення:** MS Excel.

# **ХІД УРОКУ**

### **І. Організаційний етап**

## **II. Перевірка домашнього завдання**

## **III.Актуалізація опорних знань**

### *►► Фронтальне опитування*

- 1.Які логічні функції, вбудовані в Excel, ви знаєте?
- 2. Наведіть приклади використання математичних функцій.
- 3.Що називають аргументом функції?
- 4.Як скопіювати функцію в інші комірки ЕТ?
- 5.Скільки логічних функцій можуть бути вкладеними одна в одну?

## **IV. Засвоєння нових знань**

#### 1. *Обчислення в циклічних процесах*

#### *Практичне завдання по моделюванню циклічних процесів*

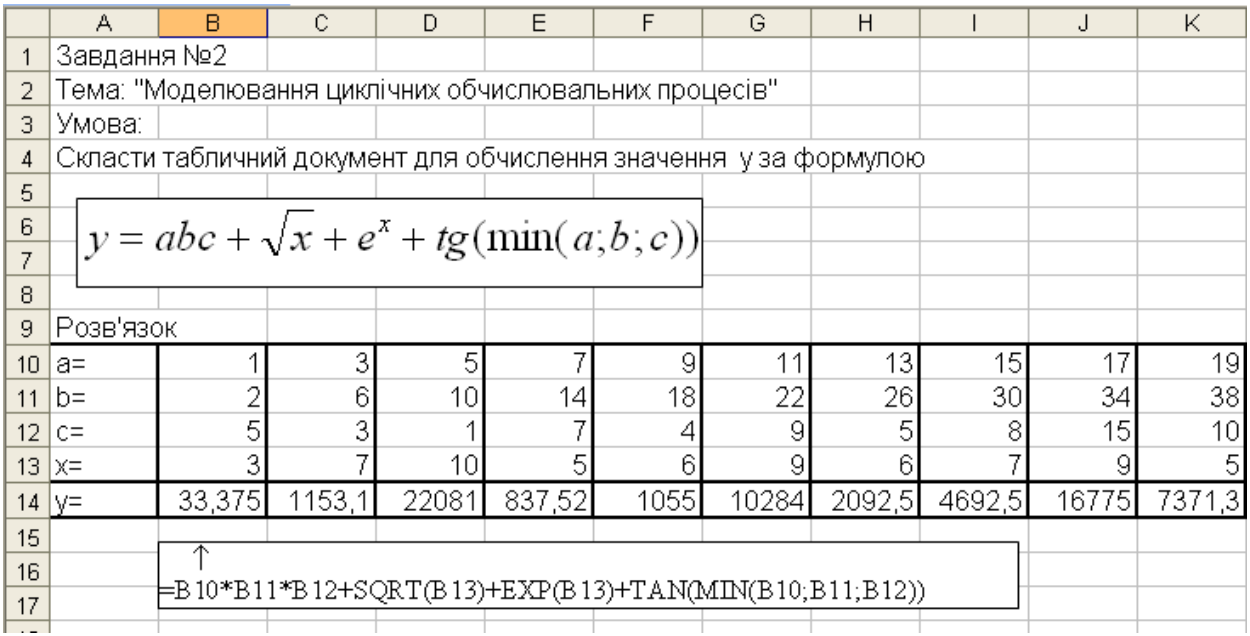

## *2. Автоматизоване вибирання даних з таблиць*

Найчастіше електронна таблиця містить інформацію про деяку множину однотипних об'єктів, дані щодо кожного з яких збережено в окремому рядку. Значення параметрів записують в окремих клітинках, виділяючи для кожного параметра свій стовпець.

Для пошуку об'єкта за значенням у першому стовпці таблиці і знаходження значення певного параметра цього об'єкта використовують функцію

*VLOOKUP*(шукане\_значення;таблиця;номер\_стовпця;точність\_ пошуку).

Для вибору значення певного параметра того об'єкта, який задовольняє вказаному користувачем критерію, застосовують функцію *DGЕТ*(база\_даних;поле;критерій).

Для обчислення сумарного, середнього, мінімального або максимального значення певного параметра тих об'єктів, які задовольняють вказаному користувачем критерію, а також для визначення кількості таких об'єктів застосовують відповідно функції DSUM, DAVERAGE, DMIN, DMAX та DCOUNT. Вони належать до категорії функцій для роботи з базою даних.

Критерій відбору об'єктів, що використовується у функціях для роботи з базою даних, — це таблиця, у першому рядку якої записують назви параметрів, а в наступних умови, що накладаються на їхні значення.

Якщо умова, за якою відбираються об'єкти, є складеною, то її частини, з'єднані сполучником «і», записуються в одному рядку таблиці критерію, а частини, з'єднані сполучником «або», — у різних рядках.

#### **V. Усвідомлення і закріплення вивченого**

*Практична робота № 5. Аналіз даних за допомогою функцій табличного процесора* **Мета**: навчитися використовувати функції Microsoft Excel.

#### **Хід роботи**

#### **Завдання 1** *. Нарахування зарплати*

У відомості нарахування зарплати є прізвища шести-восьми працівників, які мають одну з трьох категорій: 1, 2,3. Денна тарифна ставка залежить від категорій так:

 $(12, \text{якщо катerорія} = 3;$ 

Ставка = 10, якщо категорія = 2;

 $\langle 8, \text{якщо катeroрія} = 1.$ 

Протягом місяця працівники зайняті різну кількість днів. Треба ввести кількість відпрацьованих днів і нарахувати зарплатню працівникам, якщо відрахування (податки тощо) становлять 21% від нарахувань. Скласти бухгалтерську відомість.

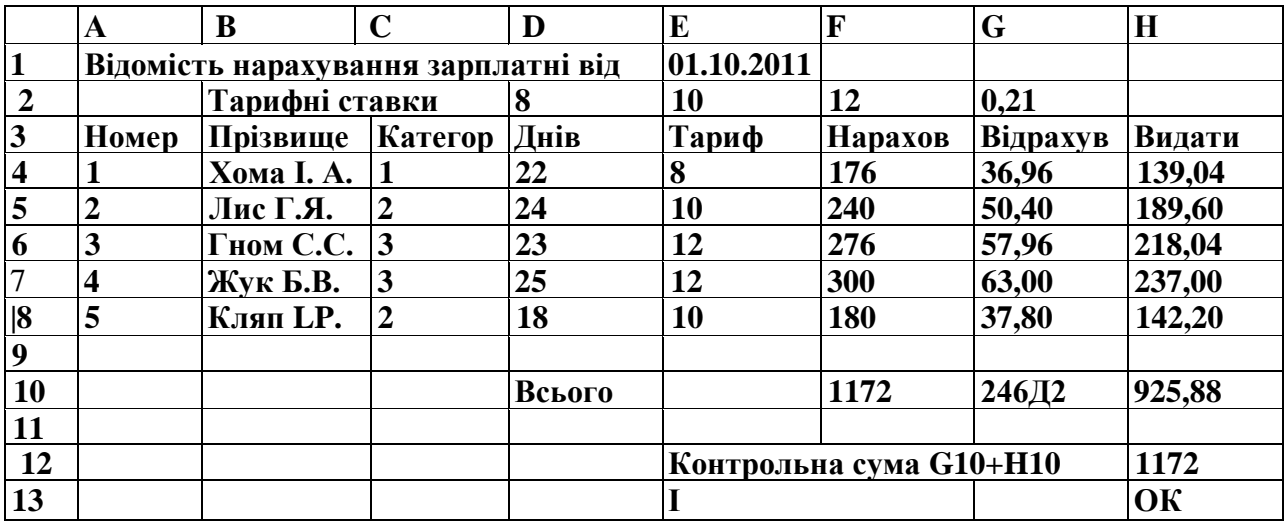

#### *Розв'язання задачі :*

а) Введіть дані для 5-6 працівників за зразком.

б) Введіть формули розв'язання задачі:

**Е4 = IF (С4=1;\$D\$2; IF(C4=2;\$E\$2;\$F\$2))**

 $F4 = D4*E4$ 

**G4 =F4\*\$G\$2** 

## **H4 =F4 –G4**

в) Скопіюйте формули в усю робочу таблицю.

г) Введіть формули для обчислення балансу :

**D10** Всього **F10** < обчисліть суму в стовпці F>

**G10** <обчисліть суму в стовпці G> **Н10** < обчисліть суму в стовпці Н>

**H12 =G10+H10** 

**Н13 =IF(Н12=F10; "ОК"; "Помилка")**

д) Збільшіть денну оплату праці усім категоріям на три одиниці і зменшіть відрахування на 2%

е) Збережіть робочу книгу з розв'язаною задачею у папці Практична\_5

**Завдання 2.** Створити таблицю з відомостями про середню температуру протягом кожного тижня у період з 1 березня по 30 листопада, а також автоматизуємо обчислення за цією таблицею середніх значень температури протягом довільних періодів.

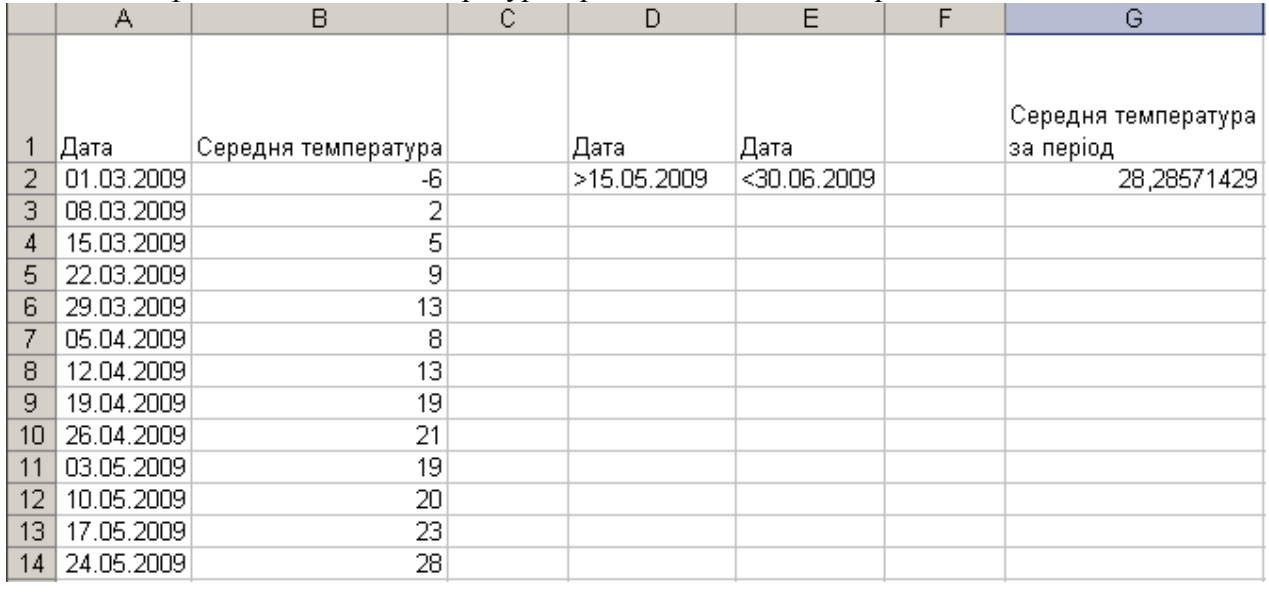

# *Розв'язання задачі :*

1. Введіть в клітинки А1: В1 заголовок таблиці.

- 2. У діапазоні А2:А41 створіть прогресію дат з кроком у 7 днів.
	- а) Виділіть діапазон А2:А41 і задайте для нього формат даних Дата. Це можна зробити на вкладці Число вікна Формат клітинок, яке відкривається однойменною командою меню Формат.

б) Уведіть у клітинку А2 першу дату, 01.03.2009, а у клітинку формулу =А2+7 ( одержимо другу дату, 08.03.2009)

в) Скопіюйте формулу в діапазон А4:А41. Діапазон буде заповнено прогресією дат. 3. Обчисліть у діапазоні В2:В41 значення середньої температури за тиждень:

 $t = [35(\sin(m/3 - 1 + 0.02d) - 0.2 + 0.1R)]$ , де *т* — номер місяця, d — номер дня місяця, R випадкове число в діапазоні [0;1). Значення *т* можна обчислити за допомогою функції МОNTH(дата) (рос. МЕСЯЦ), значення d — скориставшись функцією DAY(дата) (рос. ДЕНЬ), а значення R — функцією RAND() (рос. СЛЧИС). Отже, у клітинку В2 слід ввести таку формулу: *=ROUND((SIN(MONTH(A2)/3-1+DAY(A2)\*0,02)-0,2+RAND()\*0,1)\*35;0)*

Скопіюйте цю формулу в діапазон В2:В41, протягнувши лівою кнопкою миші маркер автозаповнення. Ви отримаєте приблизно таку таблицю, як на рисунку. Оскільки у формулі використовується функція генерування випадкових чисел, то в діапазоні В2:В41 у разі внесення в робочу книгу будь-яких змін відображатимуться нові значення.

4. Середні значення температури протягом періоду, тривалість якого задається довільно, слід обчислювати за допомогою функції для роботи з базою даних *DAVERAGE*. Для її використання потрібно записати критерій. Нехай він розміщуватиметься у клітинках *D1:Е2*. Відформатуйте клітинки цього діапазону так, як показано на рисунку. Заповніть і відформатуйте також клітинки, у яких відображатиметься результат (на рисунку це діапазон

*G1: G2*).

5. Уведіть у другий рядок критерію обмеження на дати, наприклад такі, як на рисунку.

6. У клітинку G2 уведіть формулу для обчислення середньої температури за вказаний користувачем період: *=DAVERAGE(A1:B41;B1;D1:E2)*

Тут А1:В41 — це уся таблиця, В1 — заголовок стовпця, за значеннями якого розраховуватиметься середня температура, а D1:Е2 — діапазон критерію. Функцію виберіть із категорії Робота з базою даних

7. Збережіть робочу книгу з розв'язаною задачею у папці Практична\_5

*Складіть звіт про виконання практичної роботи.*

**VIII. Підбиття підсумків уроку**

## **IX. Домашнє завдання**

1. Завдання за підручником: повторити матеріал розділу 2 (п.2.1-п.2.7)